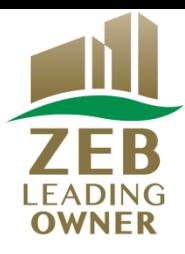

# 平成31年度 ネット・ゼロ・エネルギー・ビル(ZEB)実証事業

# ZEBリーディング・オーナー 登録申請の手引き

# はじめにお読みください

▼「ZEBリーディング・オーナー登録公募要領」及び「よくあるご質問」をご確認ください。 アカウント取得申込を行う前に、一般社団法人環境共創イニシアチブ(以下「SII」という)のホーム ページに掲載されている「ZEBリーディング・オーナー登録公募要領」及び「よくあるご質問」を必 ずご確認ください。

▼ZEBリーディング・オーナー・ポータルサイトについて ZEBリーディング・オーナー登録申請に際して、書類の一部をWeb上のZEBリーディング・オー ナー・ポータルサイトで作成します。 ポータルサイトに入力した情報は、SIIのデータベースに登録され、登録申請内容の確認の 過程で活用されます。 「ZEBリーディング・オーナー登録公募要領」及び本手引き等を参照し、ポータルサイトに必要項 目を正しく入力してください。

2019年4月

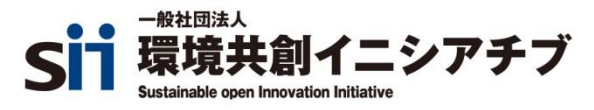

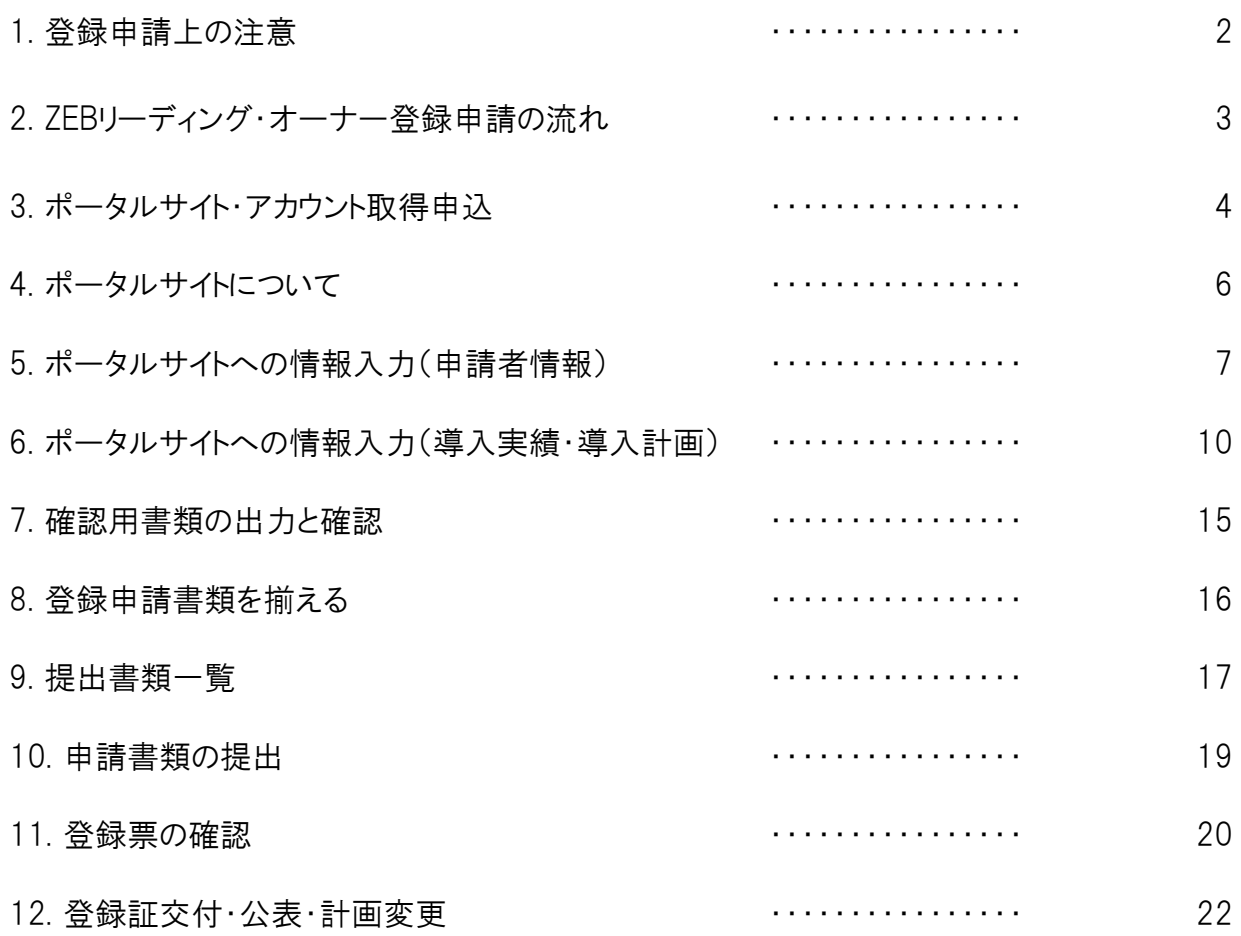

- (1) 「ZEBリーディング・オーナー登録公募要領」及び「よくあるご質問」を 事前によくお読みください。 登録に必要な事柄はこの2つに記載されています。 あらかじめすべてに目を通し、理解したうえで登録申請してください。
- (2) ポータルサイトの入力が終わっても、ZEBリーディング・オーナー 登録申請は完了しません。書類を出力し、他の提出書類と併せて SIIに送付してください。
- (3) ZEBリーディング・オーナー登録申請者(及び登録後のZEBリーディング・ オーナー)がSIIに提出する書類は、いかなる理由があってもその内容に 虚偽があってはいけません。

# 2. ZEBリーディング・オーナー登録申請の流れ

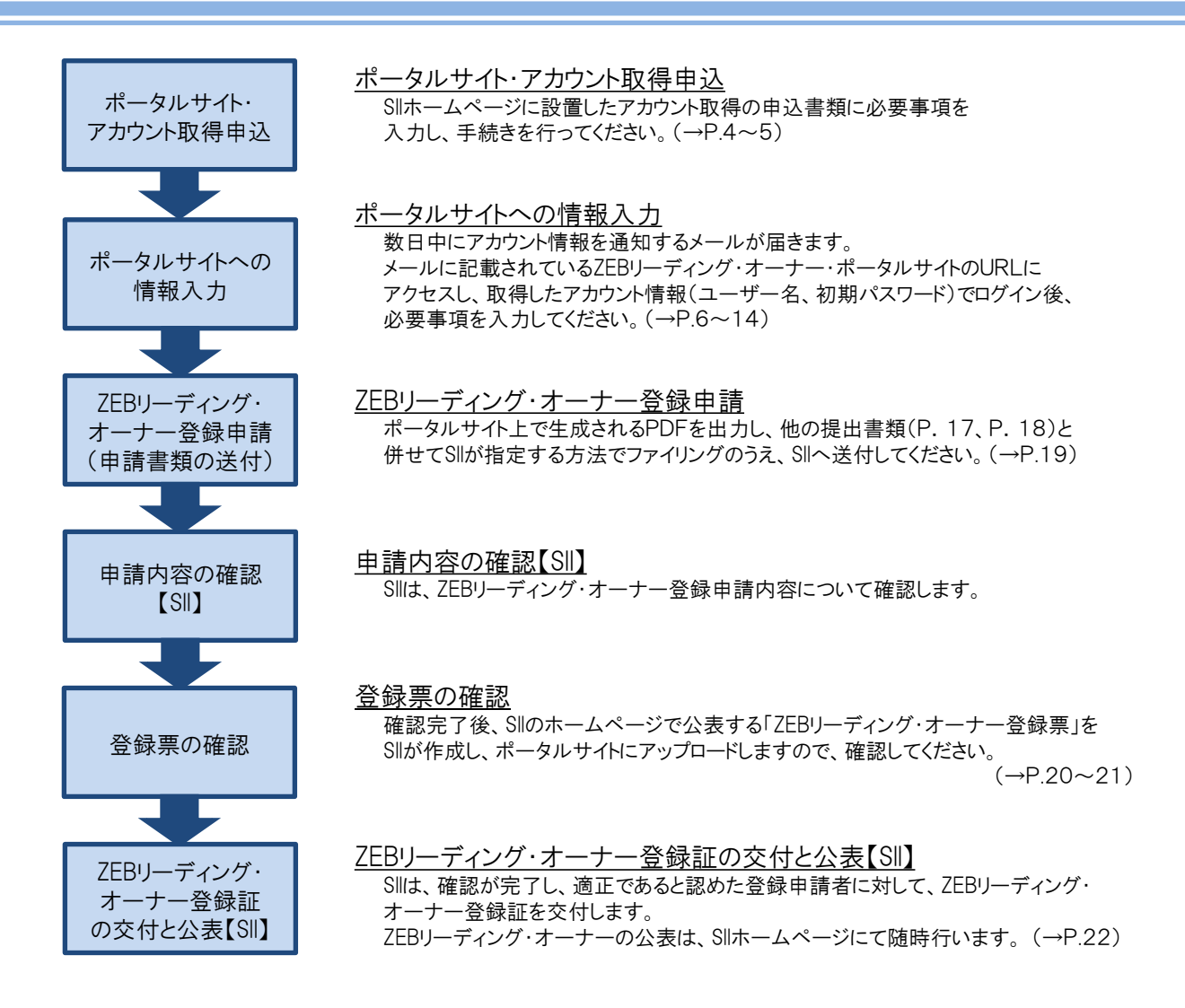

#### \*注意

 平成31年度 ZEB実証事業の補助事業者は、本年度の事業完了日までにZEBリーディング・オーナーの登録が 完了している必要があります。上記プロセスには時間を要することがありますので、時間的余裕をもって行って ください。

#### \*公募期間

SIIは以下の期間でZEBリーディング・オーナーを公募します。

公募期間: 2019年4月8日(月)~2020年1月31日(金) 17:00必着

## (1) アカウント申込書をダウンロードする

 SIIホームページ(https://sii.or.jp)にアクセスします。 「ネット・ゼロ・エネルギー・ビル(ZEB)実証事業」→「ZEBリーディング・オーナー公募」と進んでください。 「ZEBリーディング・オーナー公募」のページ最下部にあるExcelファイル「ZEBリーディング・オーナー・ ポータルサイト・アカウント取得申込書」をダウンロードしてください。

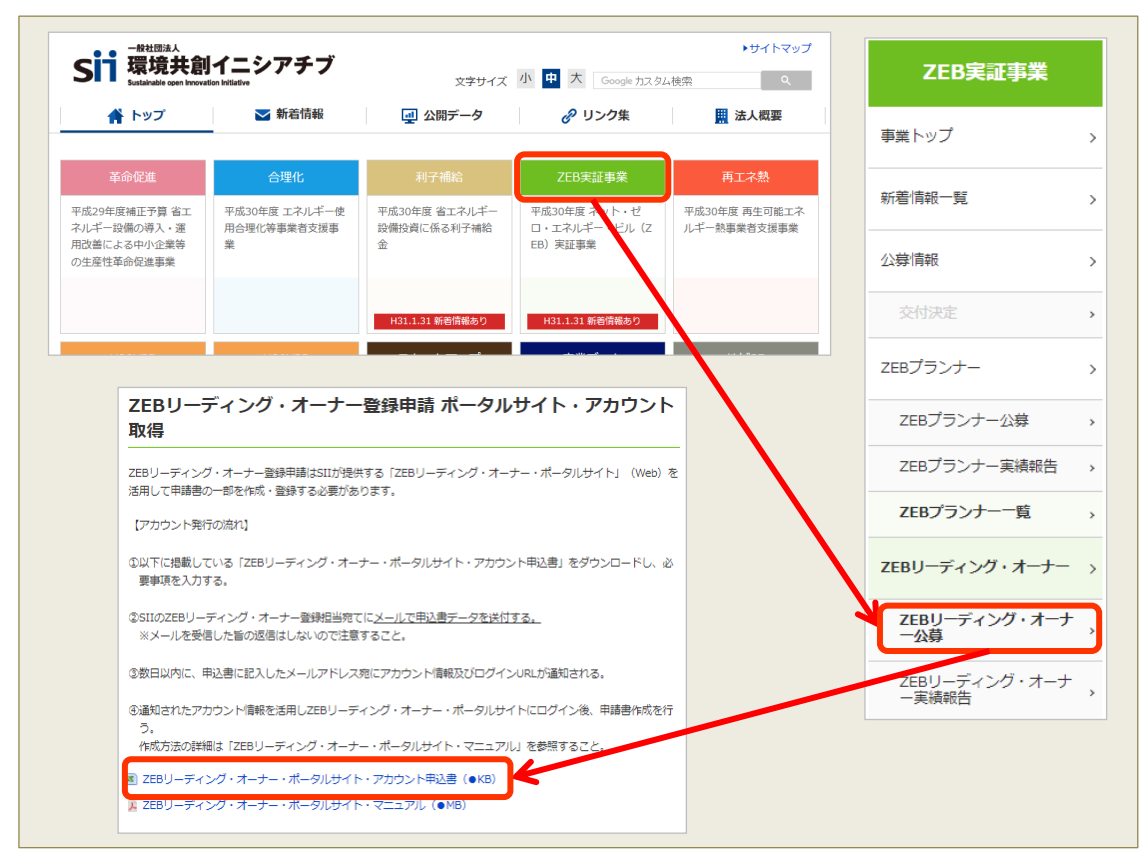

\*画像はH30年度のものであり、実際の画面と異なります。

### (2) アカウント申込書をSIIに提出する

 Excelファイル内の「記入例」のシートを参考に、必要事項を入力してください。必要事項が入力された 「ZEBリーディング・オーナー・ポータルサイト・アカウント取得申込書」のExcelデータを、メールにてSIIに提出してください。

# 【提出先】 Zeb-info@sii.or.jp

\*メールを受領した旨の返信はいたしません。ご了承ください。

#### (3) アカウントの取得

 アカウント取得申込から数営業日以内に、申込書に記載された「申請担当者メールアドレス」宛にメールが 送信されます。 「noreply@sii.or.jp」からのメールを受信できるよう、あらかじめ設定してください。

\*申請担当者メールアドレスに誤りがあると、メールが届きませんので、正確に記載してください。

# (4) ポータルサイト パスワードの変更

重要

 アカウント通知メールに記載されている「初期パスワード」は、初回ログイン時のみ有効です。 申請担当者にて新しいパスワードを設定してください。

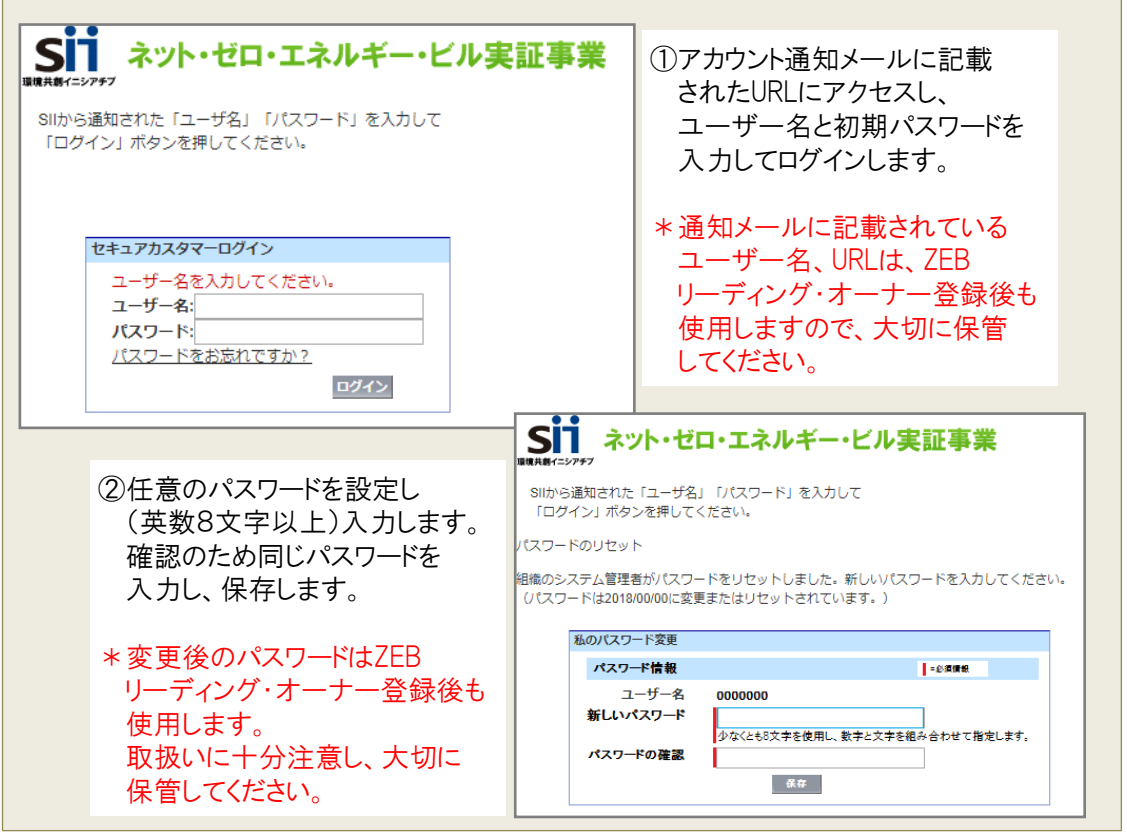

\*画像はH30年度のものであり、実際の画面と異なる場合があります。

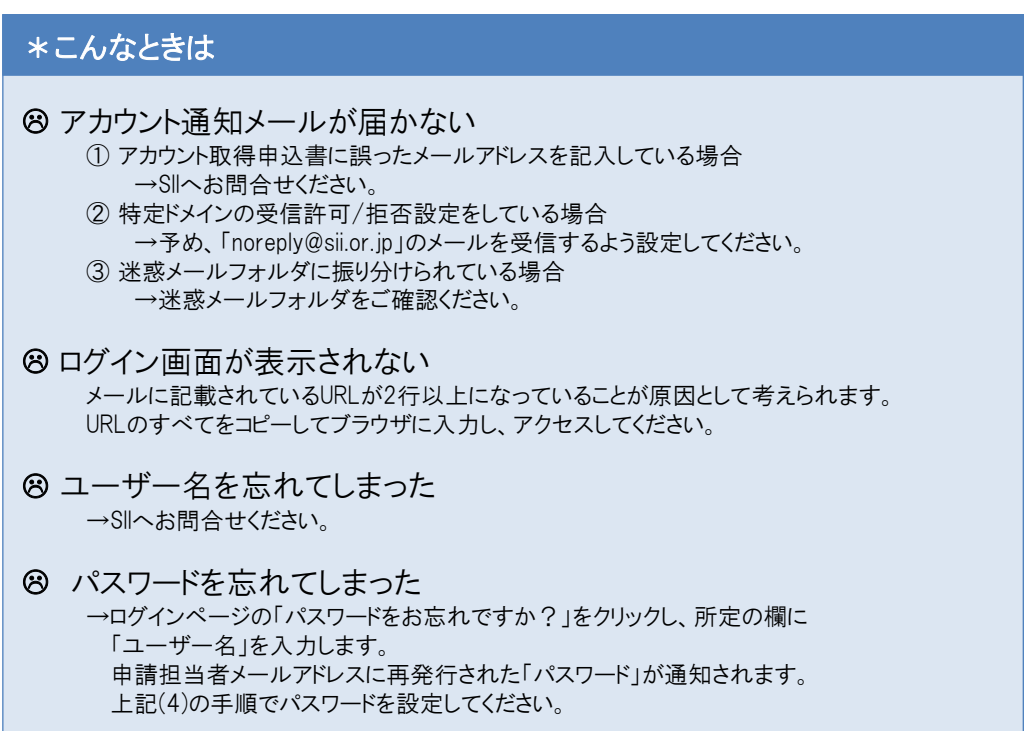

#### (1) ポータルサイトの構成

ポータルサイト上部にある「タブ」でページを分けています。

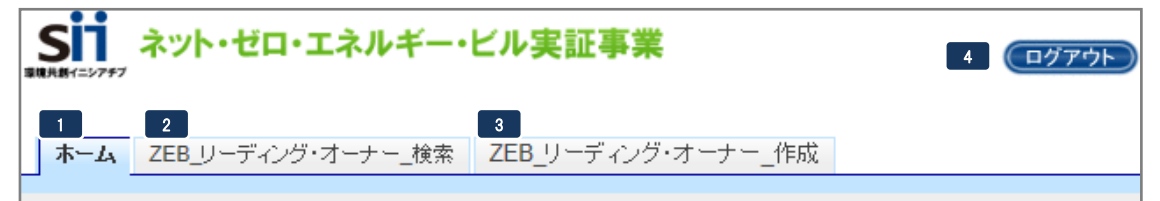

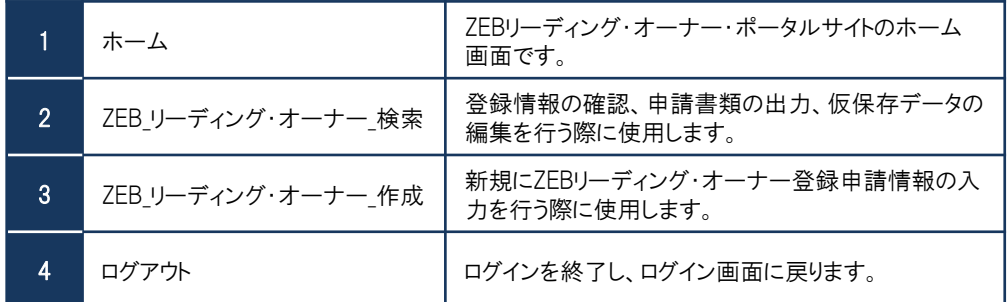

(2) 新規にZEBリーディング・オーナー登録申請情報を入力する

「ZEB\_リーディング・オーナー\_作成」タブを選択した後、次ページ以降を参照して入力してください。

ホーム ZEB リーディング・オーナー 検索 | ZEB リーディング・オーナー 作成

#### (3) 仮保存データを編集する

「ZEB\_リーディング・オーナー\_検索」タブを選択した後、表示された登録情報の「詳細」を選択してください。

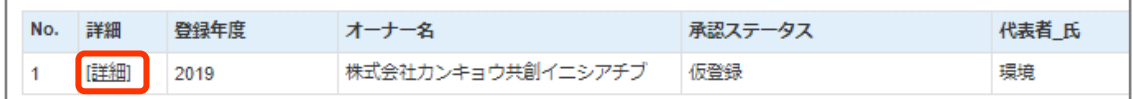

#### (4) 入力内容を保存する

画面内にある以下のボタンを選択して、適宜保存してください。

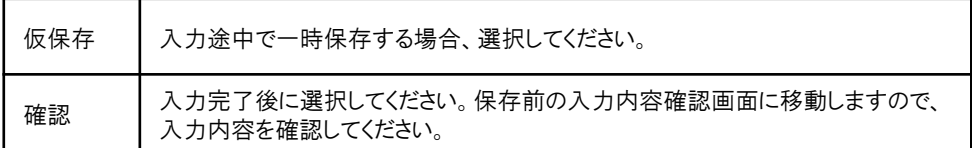

\*適宜「仮保存」しながら入力してください。 入力内容を保存する前に、ブラウザの[戻る]ボタンを押したり、ページ内の[戻る]を選択したりすると、 入力した内容が保存されず消えてしまう場合がありますので、ご注意ください。

- \* 操作をしないまま一定時間が経過すると、自動的にログアウトします。その際に自動保存はされません。
- \*[確認]を選択した際、必須情報で未入力の項目や入力内容に誤りがあった場合はエラーが表示され、 登録の完了ができません。エラー内容に従って修正してください。なお、エラーがあっても「仮保存」は可能です。

(1) 登録申請者情報

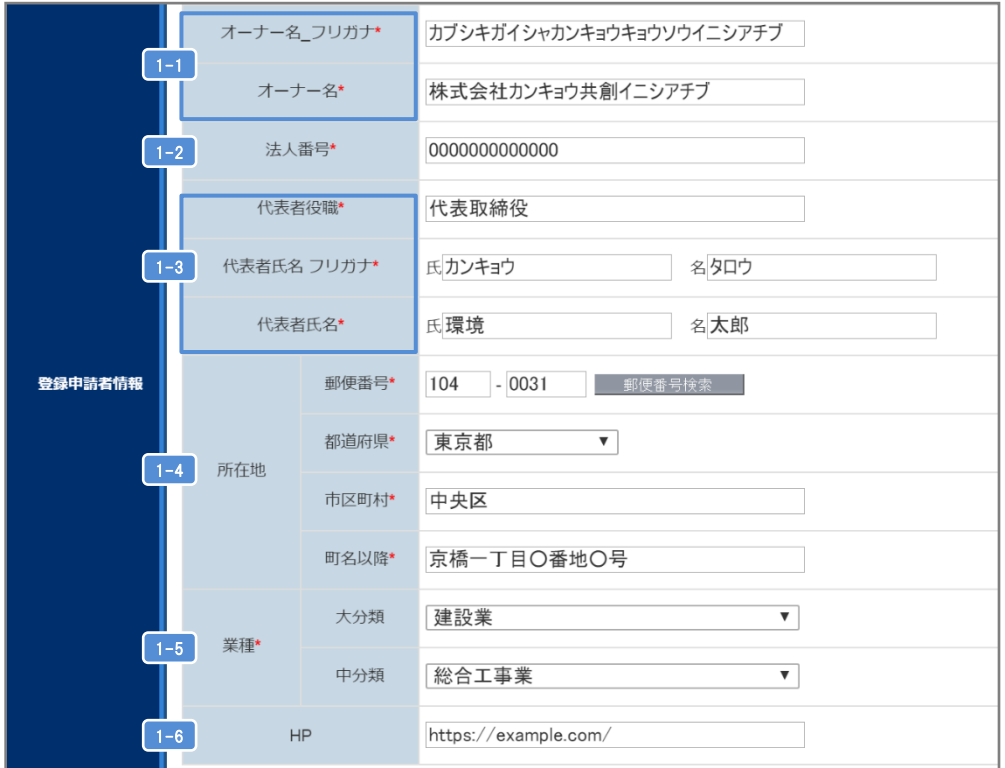

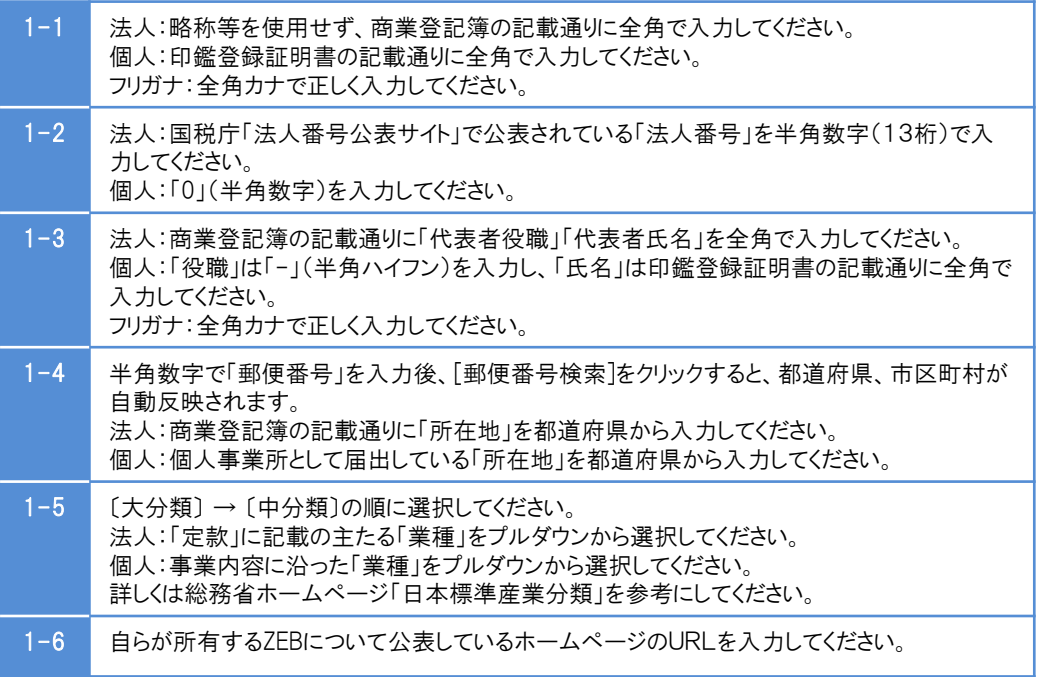

(2) 実務担当者情報

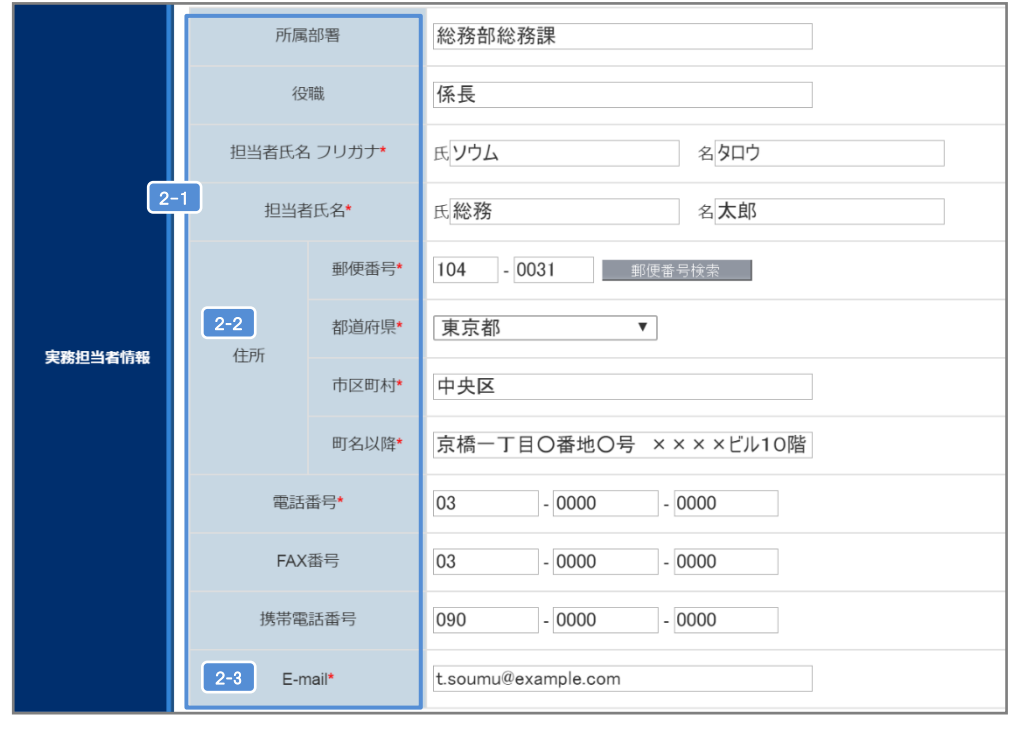

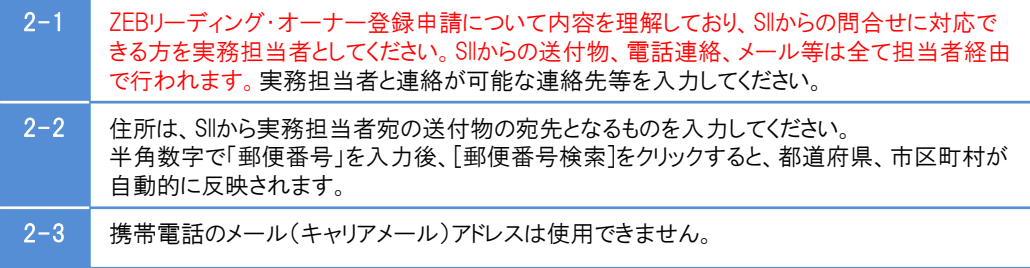

# (3) 役員名簿

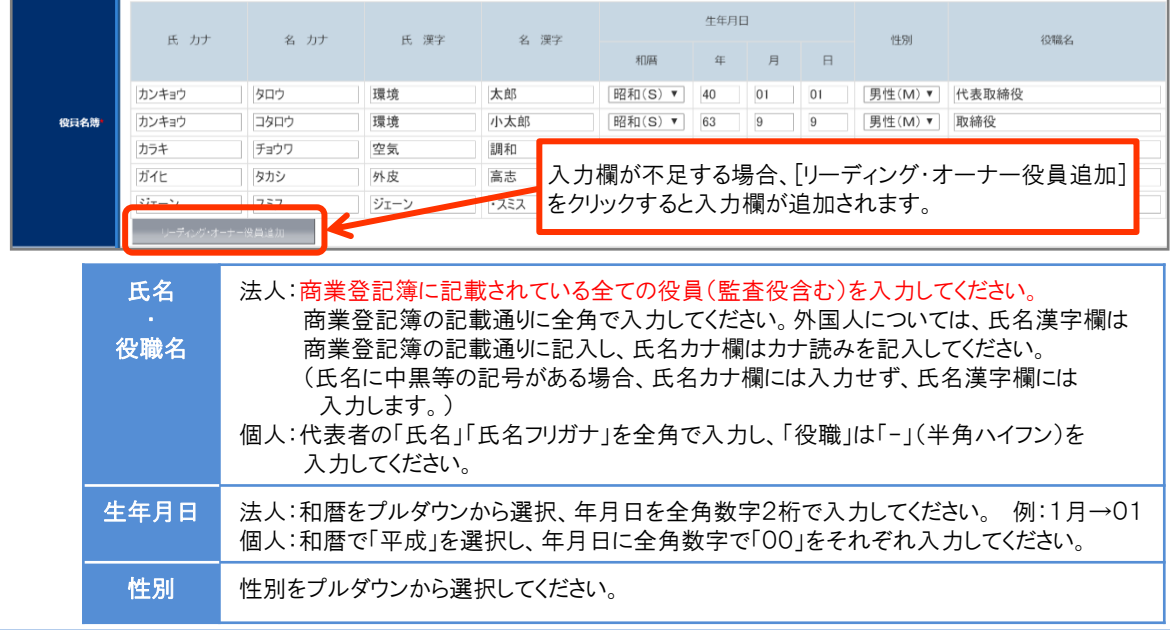

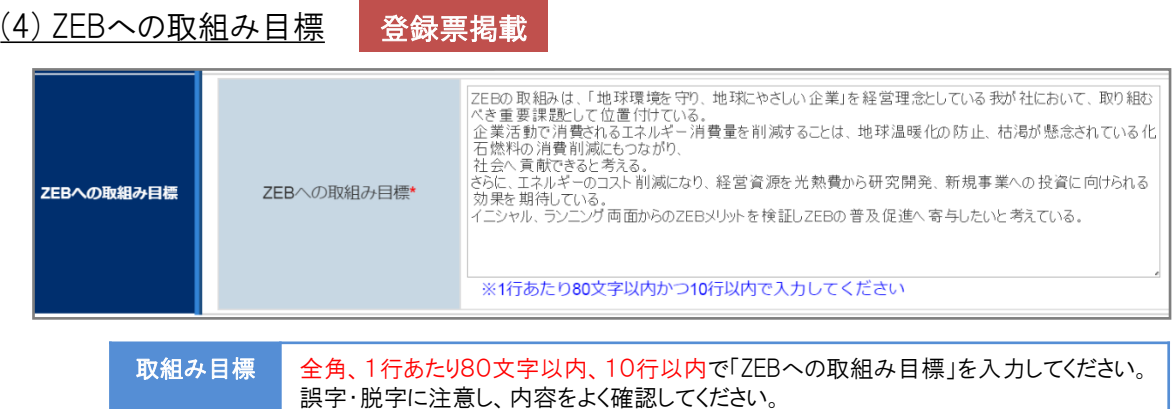

# (5) 申請者情報入力内容の保存

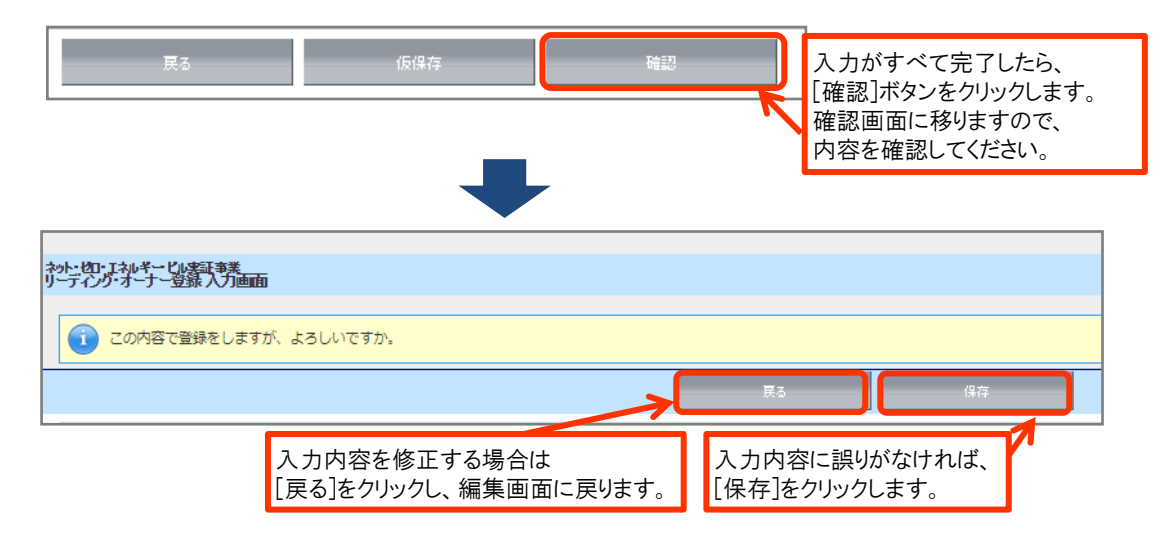

(6) 導入実績・導入計画入力へ進む

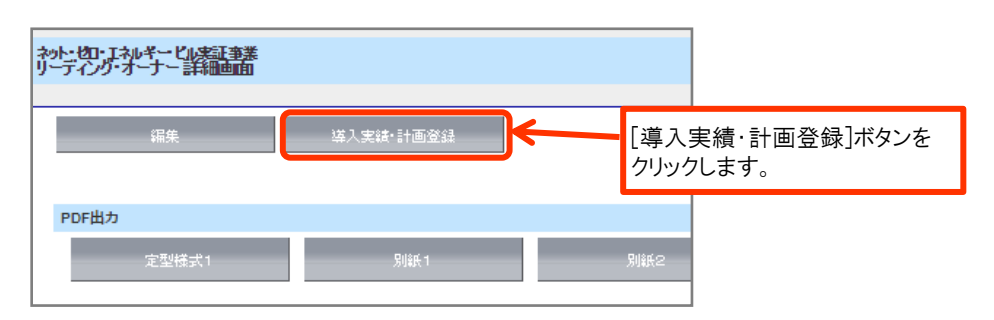

(1) ZEBを導入した、もしくは導入する予定の建築物の概要 登録票掲載 1-1 導入実績・導入計画\*  $\overline{\mathbf{v}}$ 導入実績 登録年度 2019 1-2 建物の名称 (フリガナ) \* カブシキガイシャカンキョウキョウソウイニシアチブホ 建物の名称\* 株式会社カンキョウ共創イニシアチブ本社ビル 設計段階から、ヒエラルキーアプローチで、建築形状、方位<br>などを検討、環境負荷の<br>軽減を図った。設備設計では<u>、エネ</u>ルギー消費の大きい空  $1 - 3$ 建築物のコンセプト\* 都道府県\* 東京都  $\pmb{\mathrm{v}}$  $\boxed{1-4}$ 地域区分\* 6 ▼ 建築物概要 部分評価の複数用途建築物の 新築/既存建築物\* 新築  $\boldsymbol{\mathrm{v}}$ 場合は、評価対象についての 情報を入力してください。 $\overline{\mathbf{v}}$ 建物用途\* 事務所等 建物用途詳細\* 事務所  $\overline{\mathbf{v}}$  $1 - 5$ 延べ面積\* 12,300 地下  $\mathbf{1}$  $\left[1-6\right]$ 階数\* 地上  $11$ 主な構造\* SRC造  $\overline{\mathbf{v}}$  $1 - 7$ 竣丁年\* 2018  $1 - 8$ 

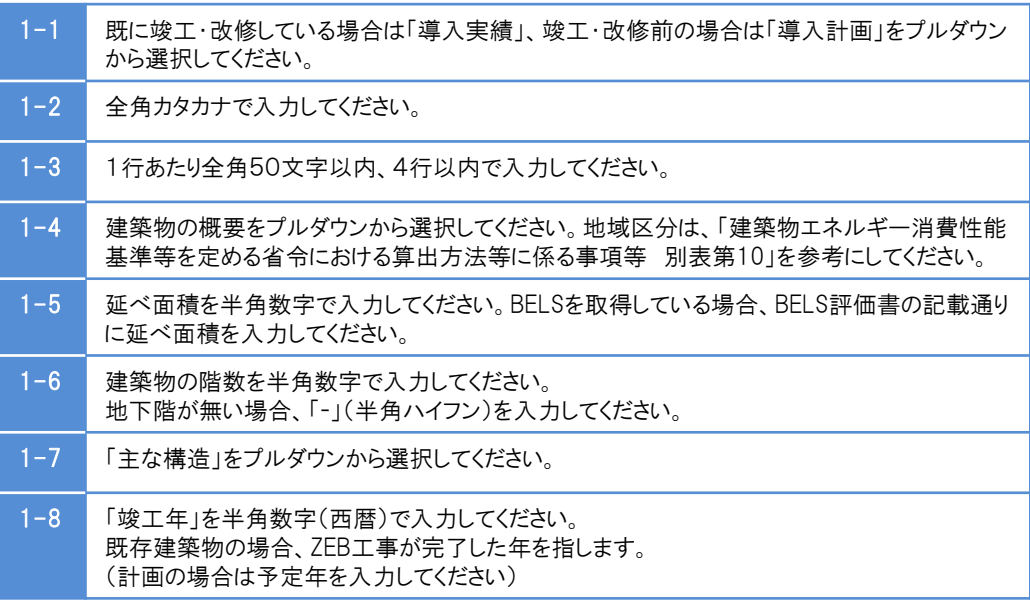

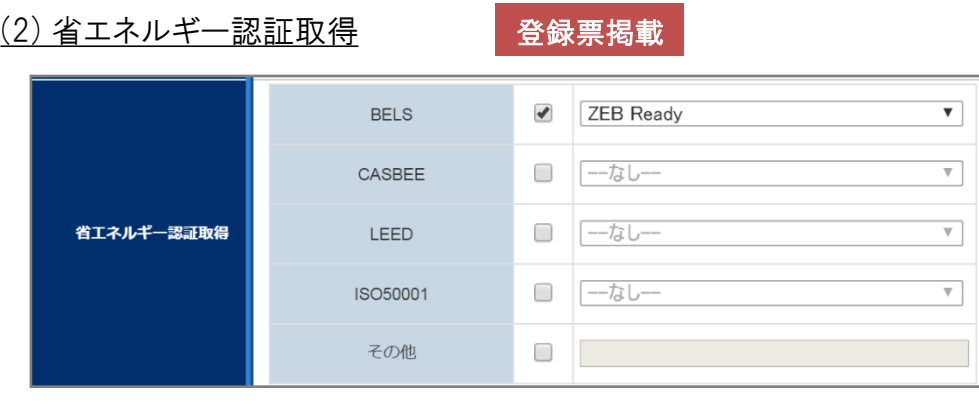

認証取得 | 第三者機関により認証を受けている場合、該当する認証のチェックボックスにチェックを 入れ、各プルダウンから該当する項目を選択してください。

(3) 省エネルギー情報(一次エネルギー消費量等) 登録票掲載

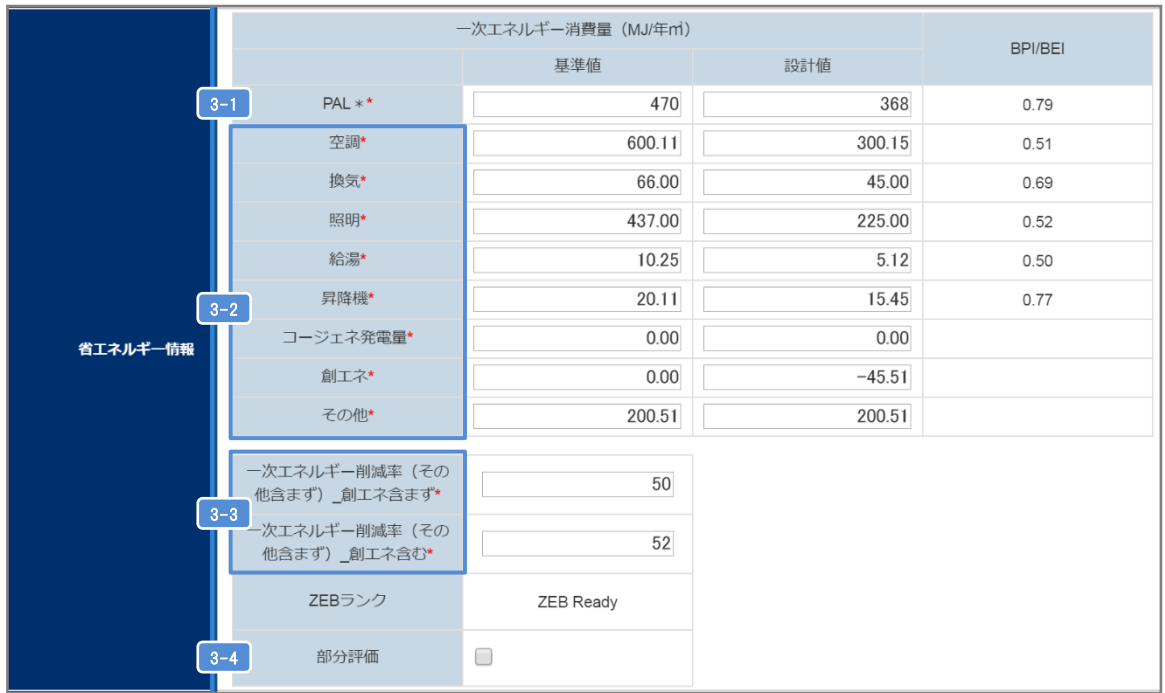

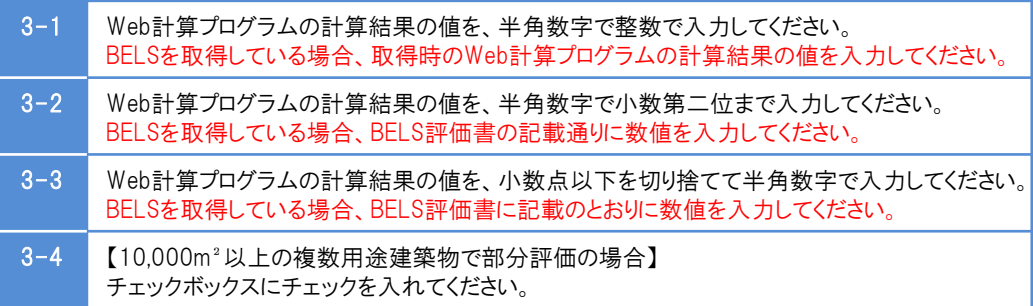

# (4) ZEB実現に資するシステム 登録票掲載

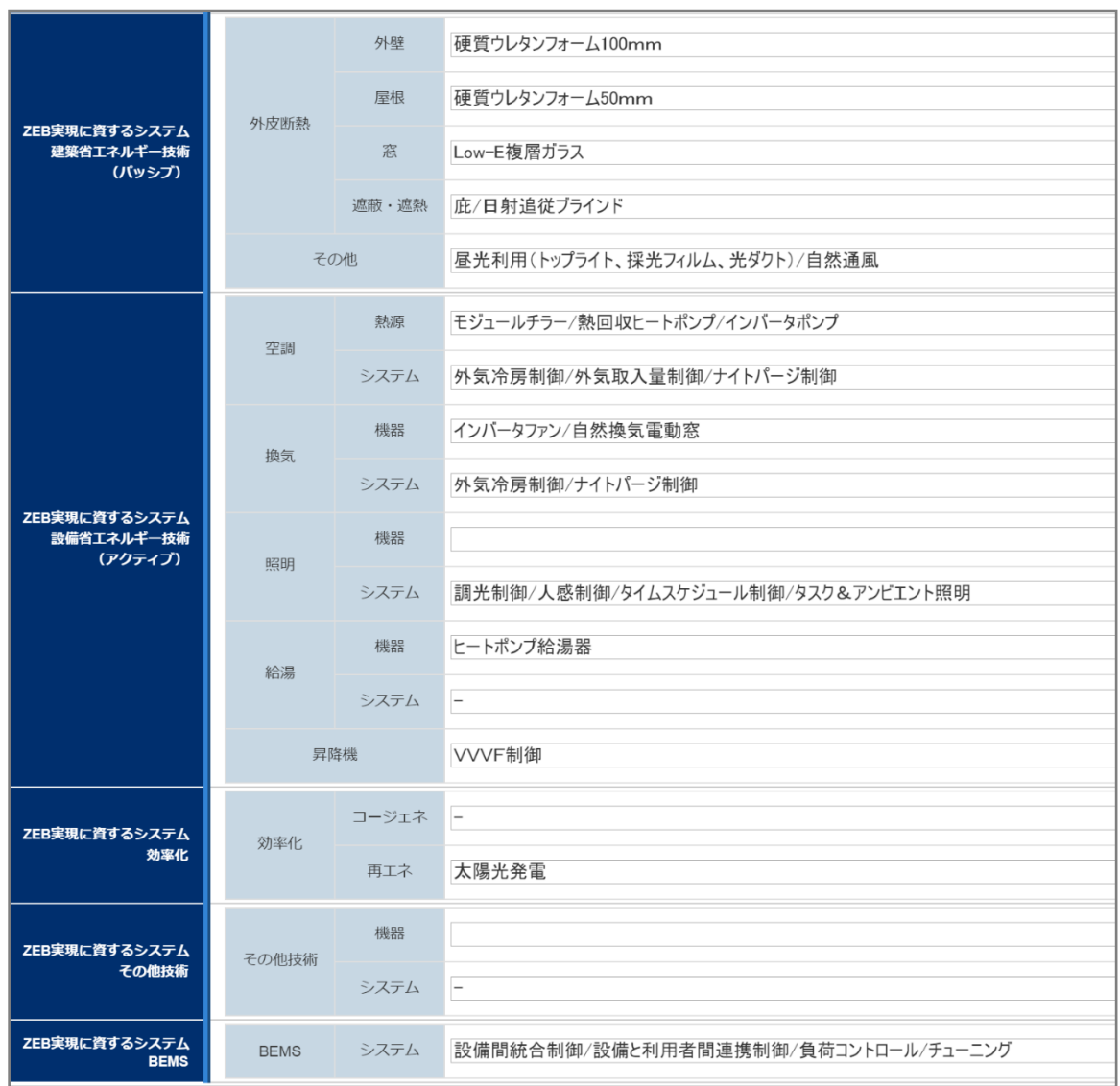

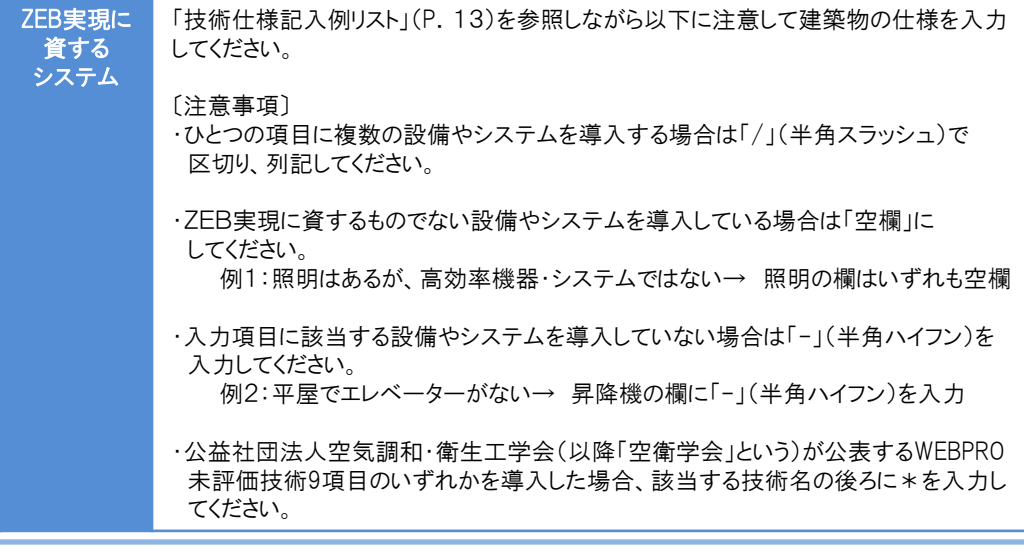

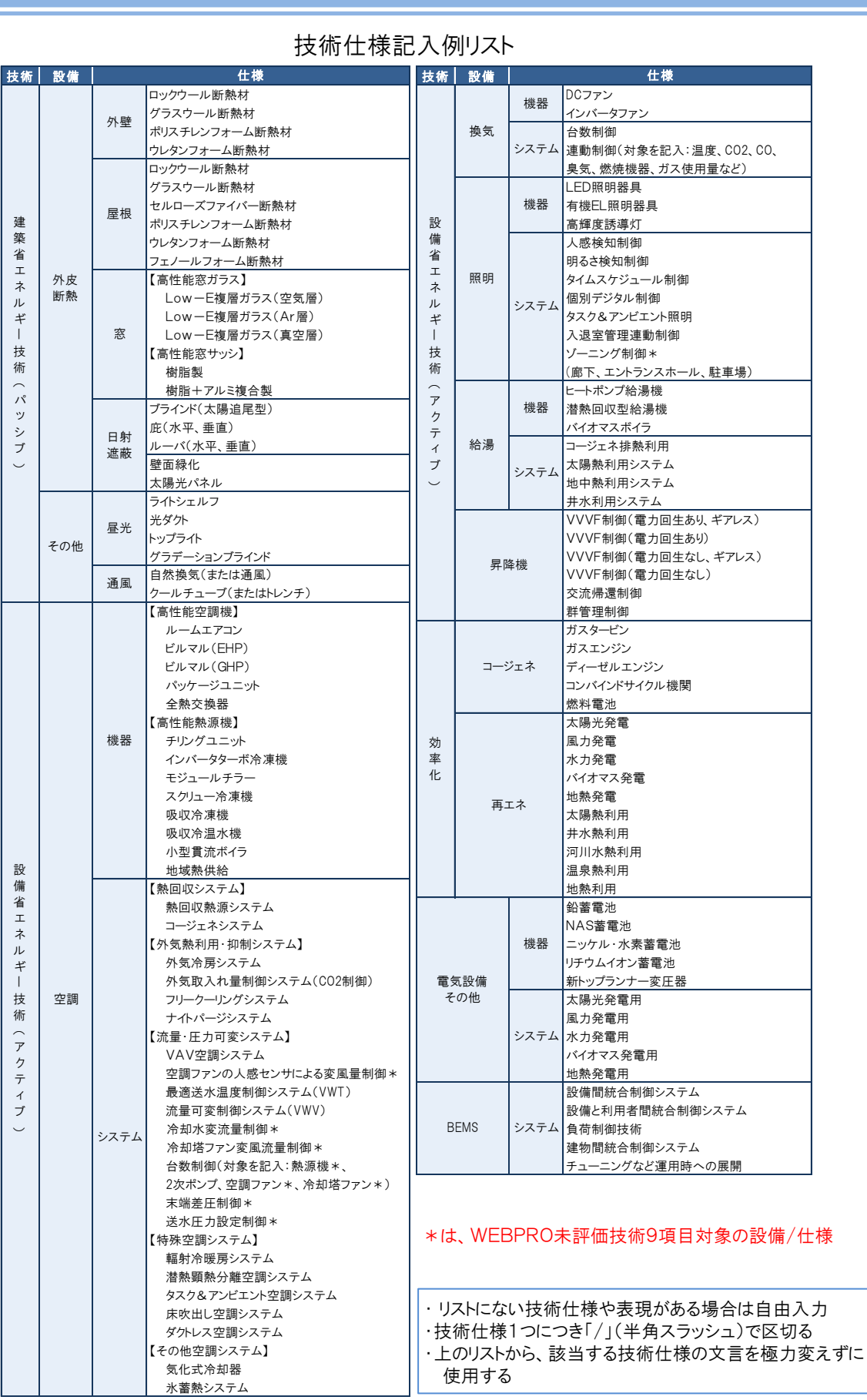

#### 技術仕様記入例リスト

(5) 導入実績・導入計画入力内容の保存

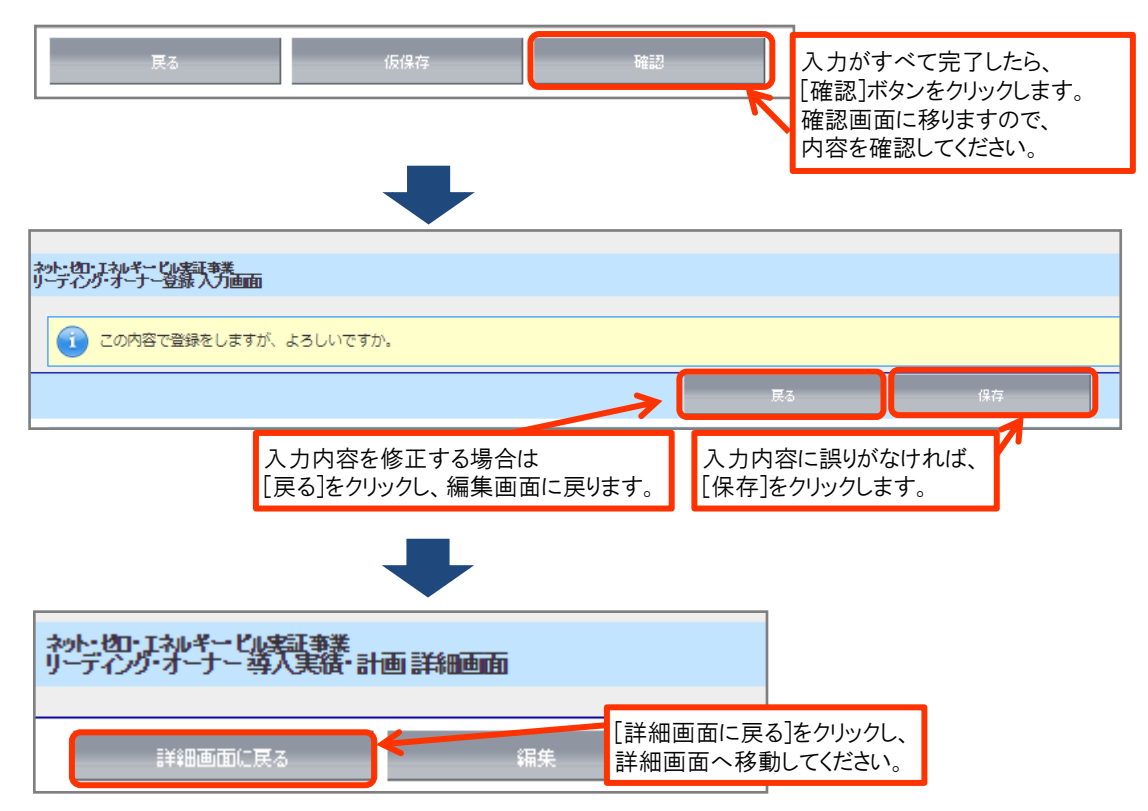

### (1) PDFサンプル(確認用書類)の出力

確認用のPDFファイルを出力し、入力内容に不備がないか、確認してください。

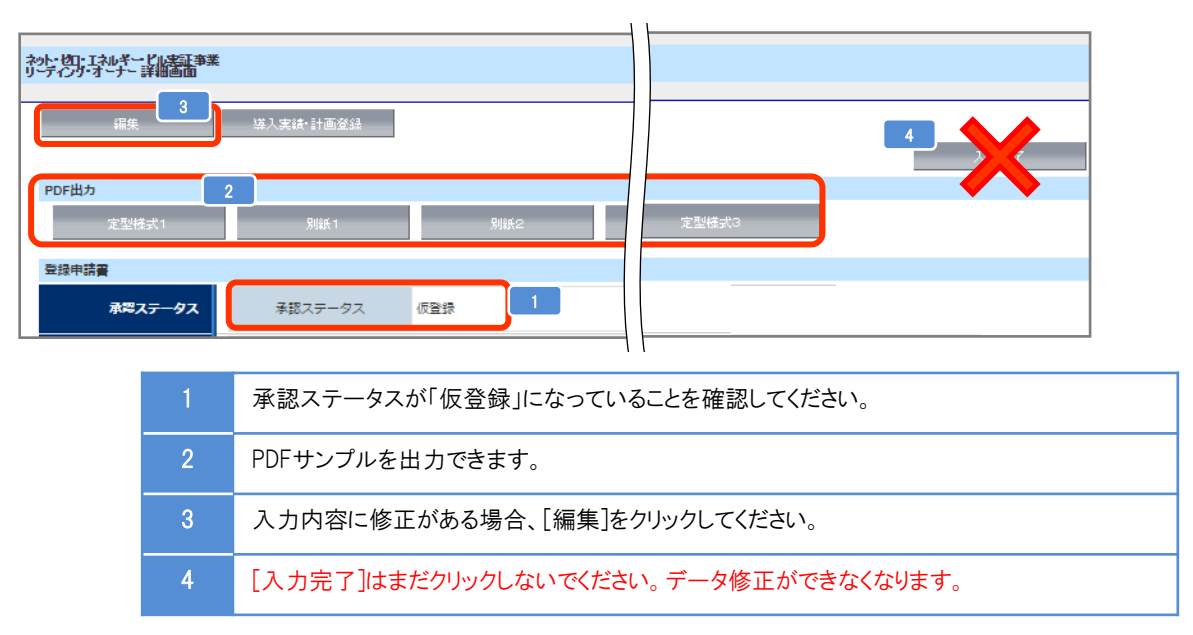

## (2) PDFサンプル(確認用書類)の確認

 確認用のPDFファイルを出力し、入力内容が紙面に正しく反映されているか確認してください。 特に押印すべき書類は、提出後の修正に時間を要しますので、十分に注意して確認してください。

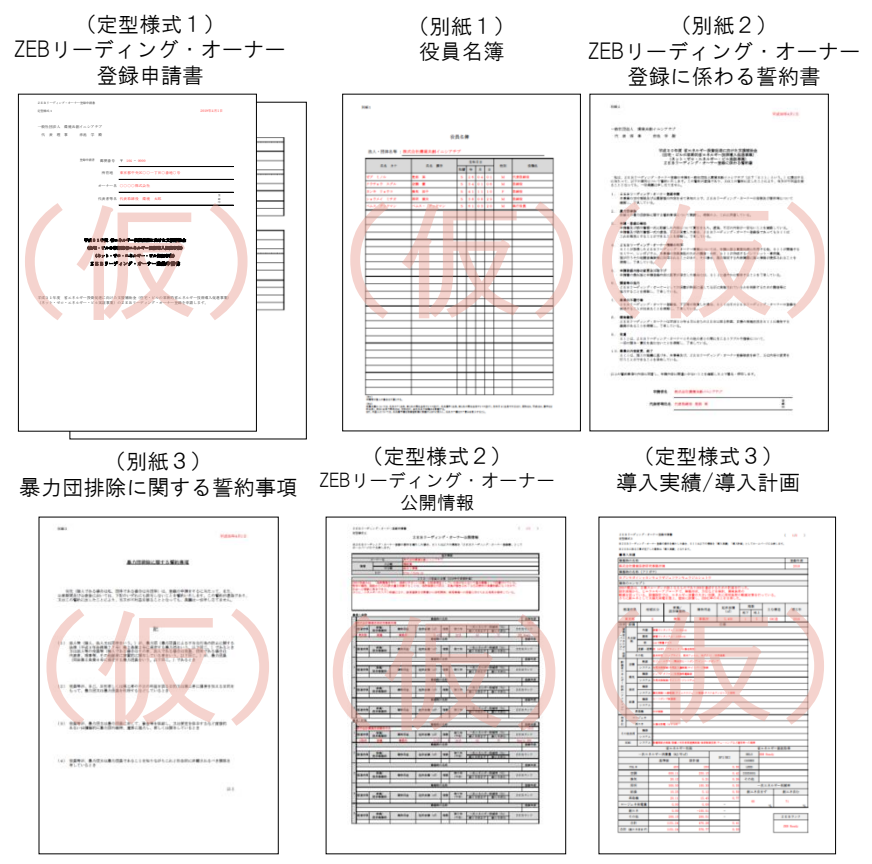

\*「(仮)」の背景付きで表示される書類は印刷イメージの確認用であり、 申請書類ではありませんので注意してください。

# (1) 登録申請書類(提出用)の出力

確認用のPDFファイルで不備がないことを確認したら、登録申請提出用の書類を印刷します。

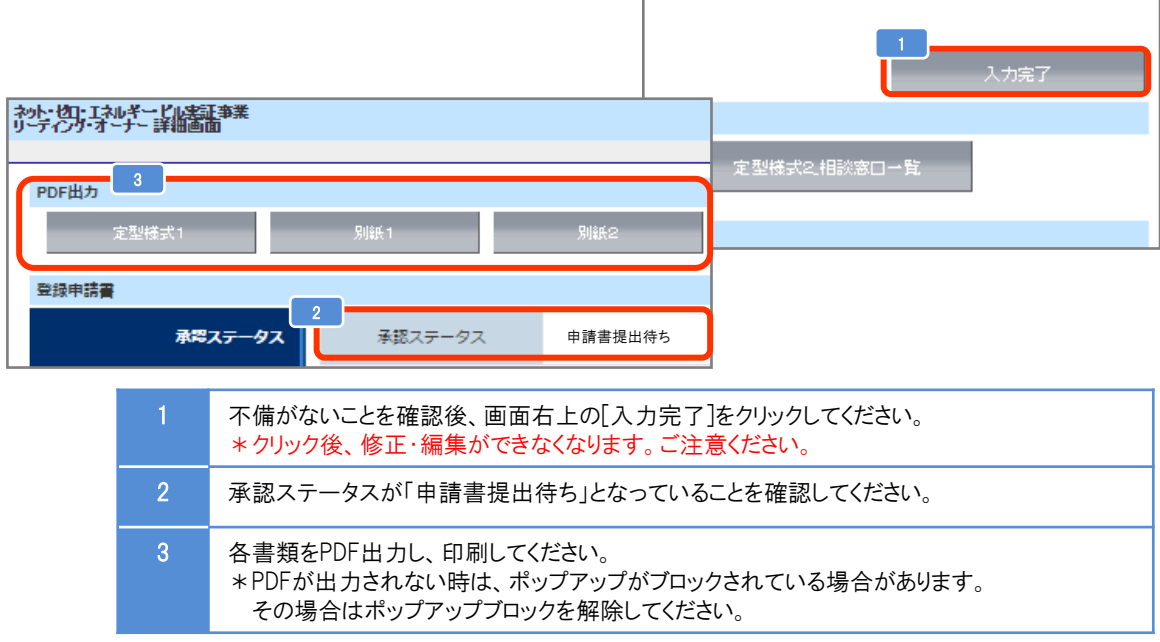

#### (2) 押印

 「ZEBリーディング・オーナー登録申請書」「ZEBリーディング・オーナー登録に係わる誓約書」に押印してください。 \*「登録印」を押印してください。

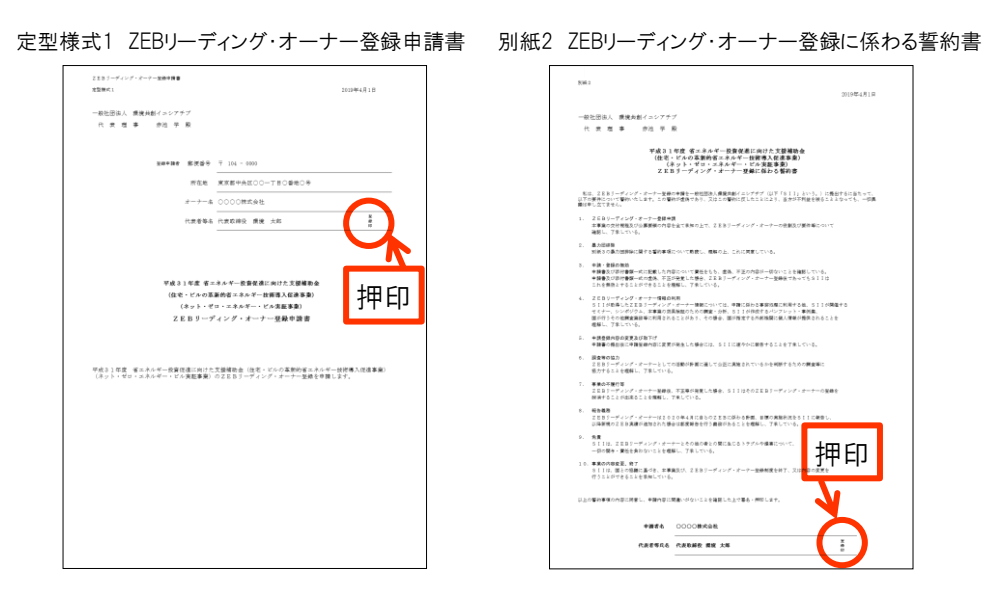

#### (3) 提出書類を揃える

提出書類一覧(P.17~18)を参照し、提出書類が全て揃っているか確認してください。

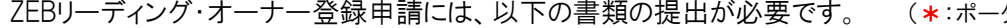

タルサイトから出力)

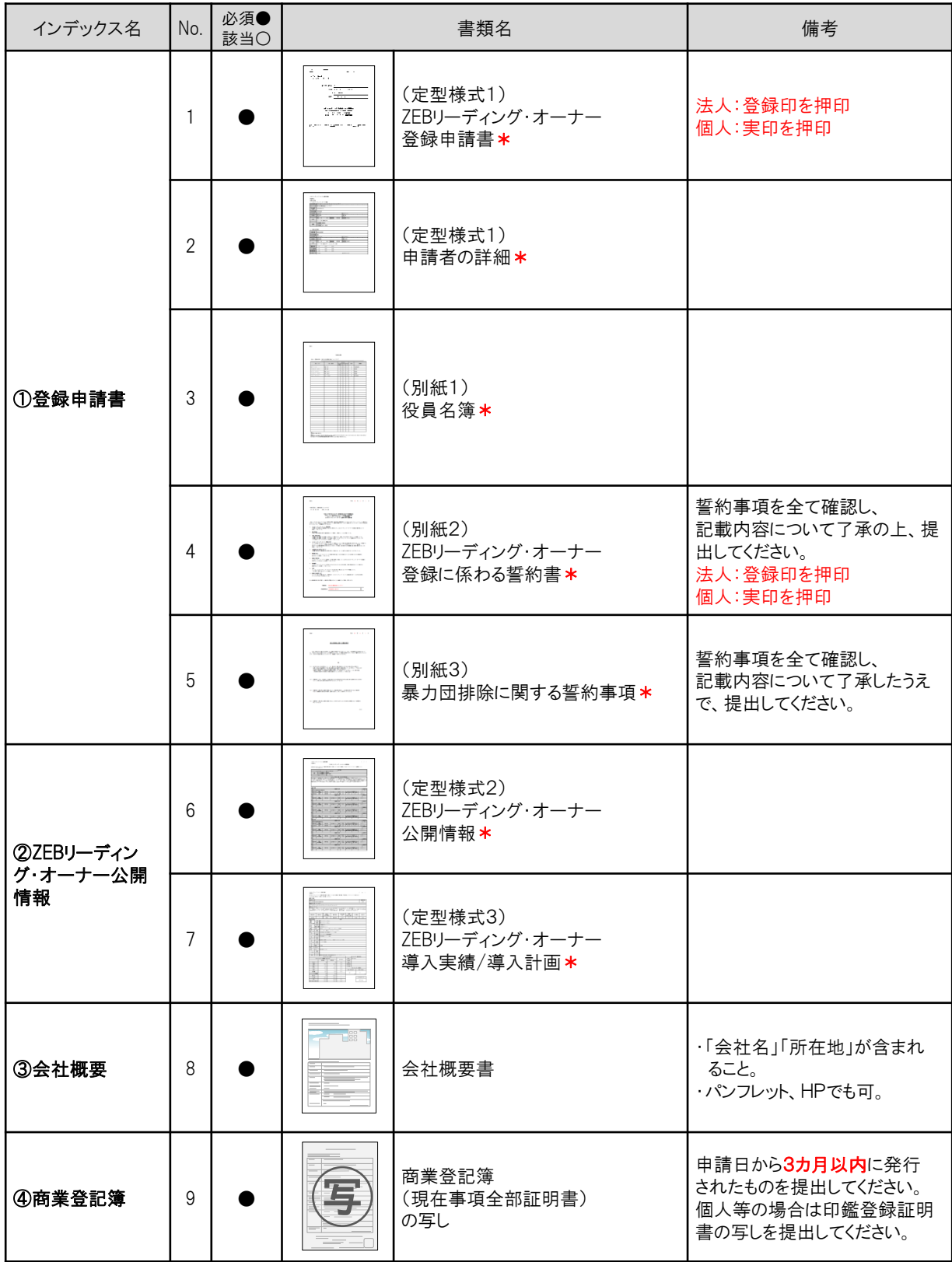

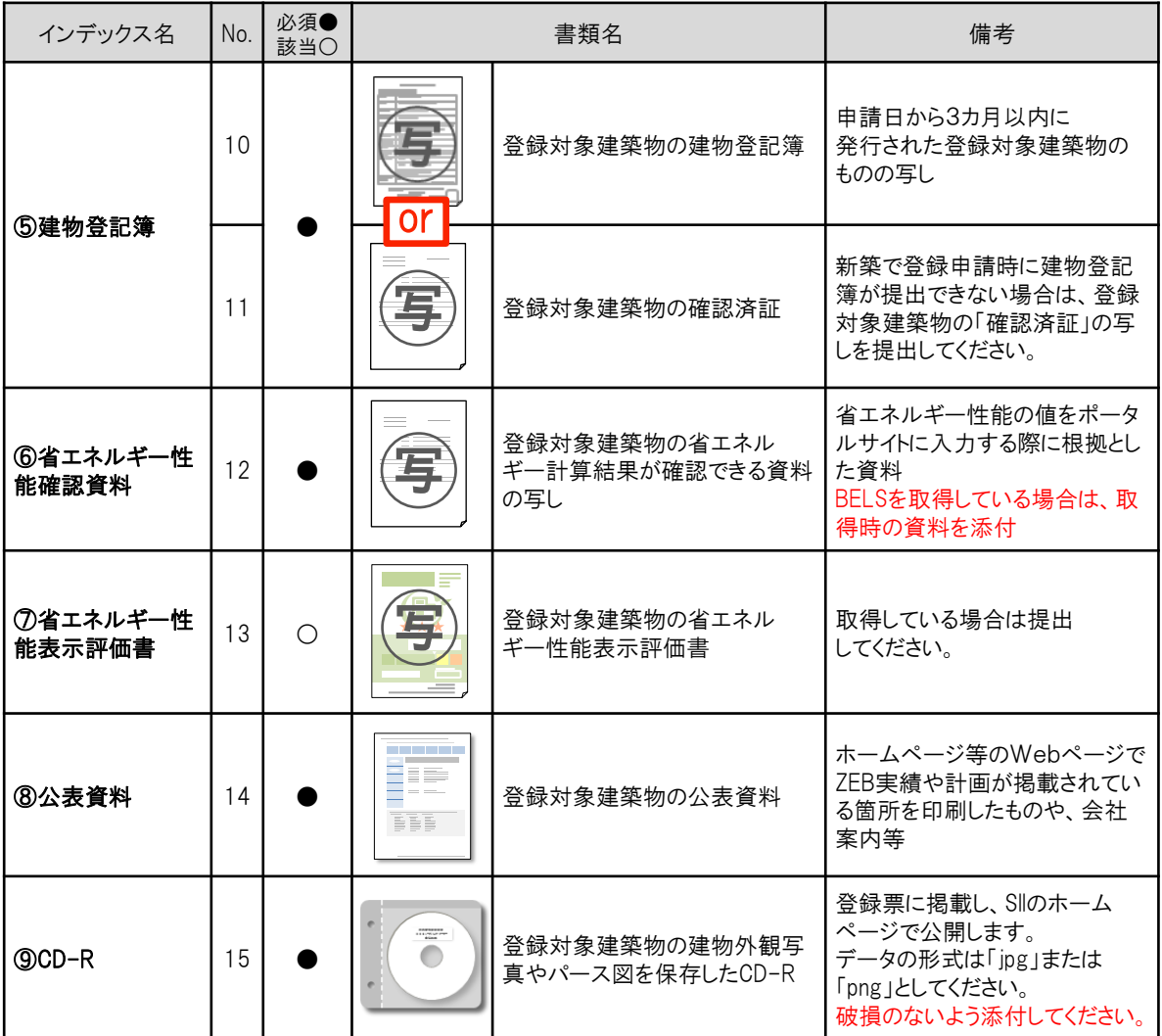

\*ZEB Oriented 評価の建築物もしくは、WEBPRO未評価技術9項目を任意で導入している建築物の場合の注意点

導入するWEBPRO未評価技術9項目の詳細について、別途資料提出を行っていただきます。 登録申請後、SIIより連絡いたします。

(1) ファイリング

 提出必要書類を以下の方法でファイリングしてください。 \*各書類の写しを控えとして必ず手元に保管してください。

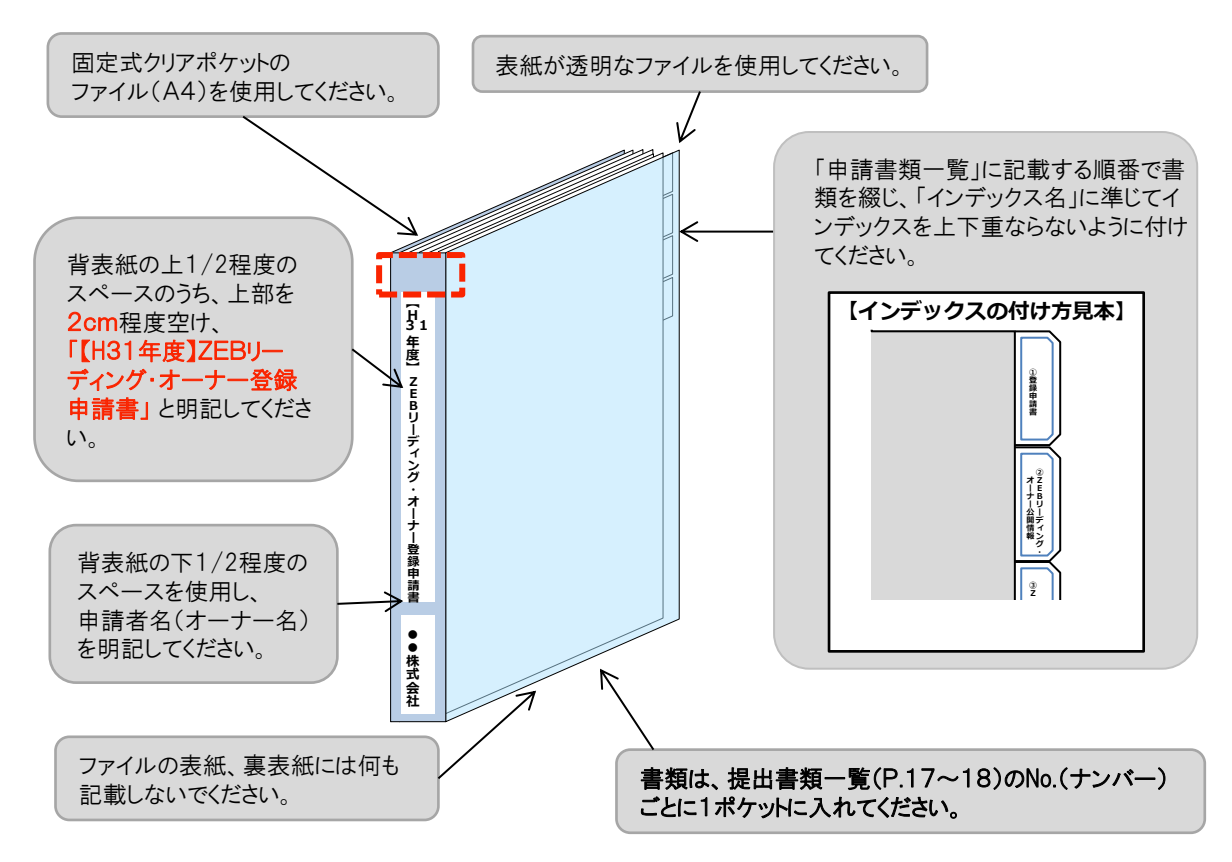

#### (2) 書類の提出

ファイリングした申請書類一式をSIIへ送付してください。

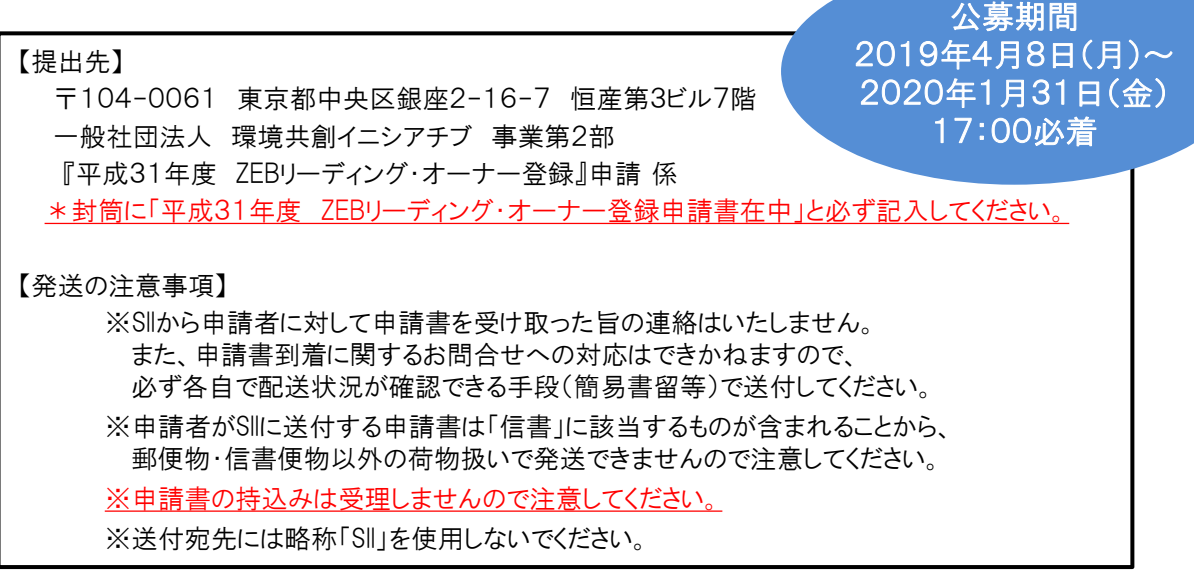

### (1) ZEBリーディング・オーナー登録票(確認用)の閲覧

 SIIが登録申請書の確認を完了した後、ホームページ公表用の「ZEBリーディング・オーナー登録票」の 確認用PDFファイルをSIIが作成し、ポータルサイトにアップロードします。 申請者はポータルサイトにログインしてPDFファイルを開いてください。

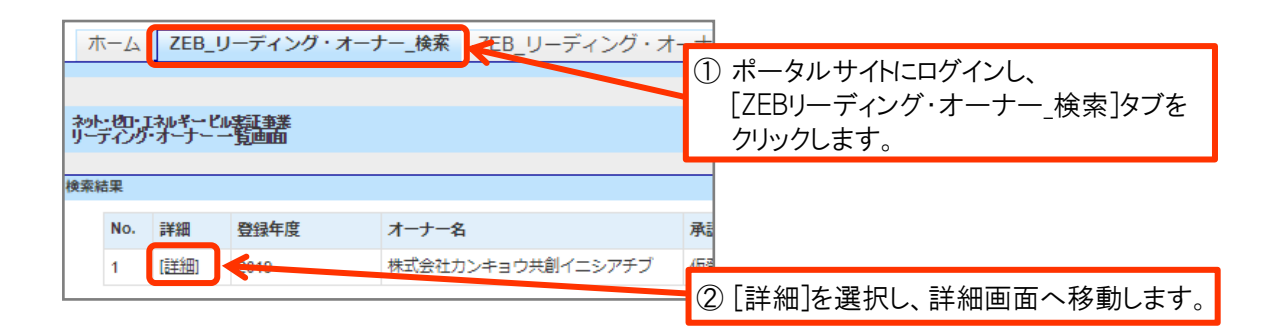

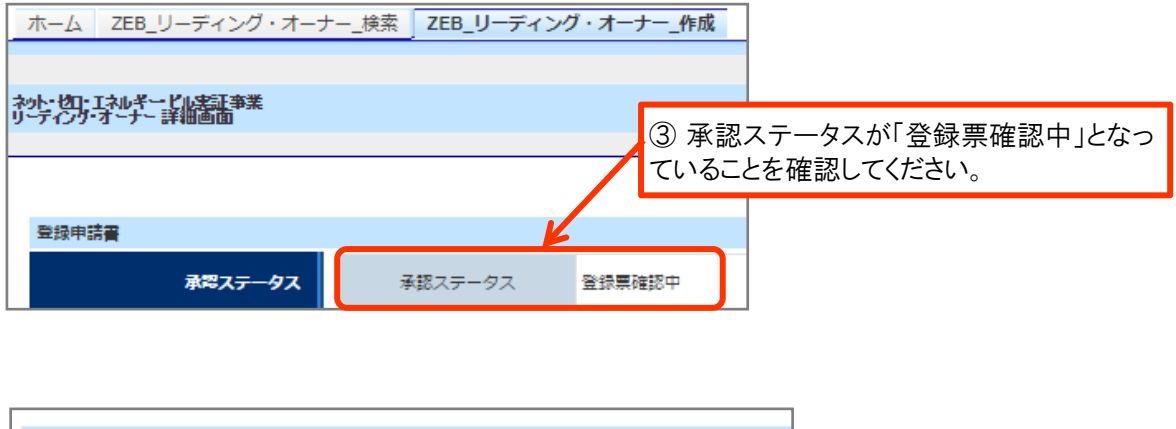

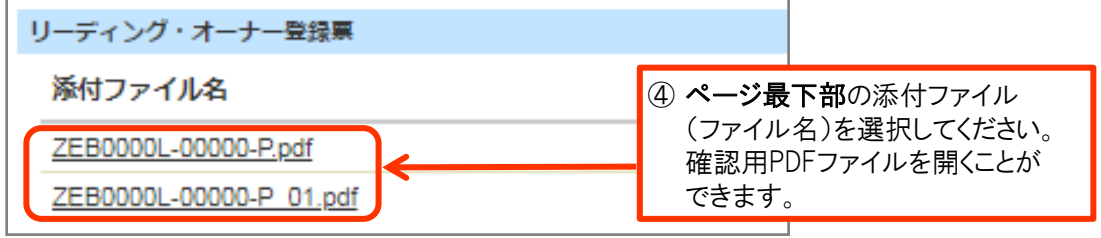

# (2) ZEBリーディング・オーナー登録票の確認

 「ZEBリーディング・オーナー登録票」の内容に間違いがないか確認してください。 PDFは印刷するなどして、登録・公表までの控えとして保管してください。

<ZEBリーディング・オーナー登録票>

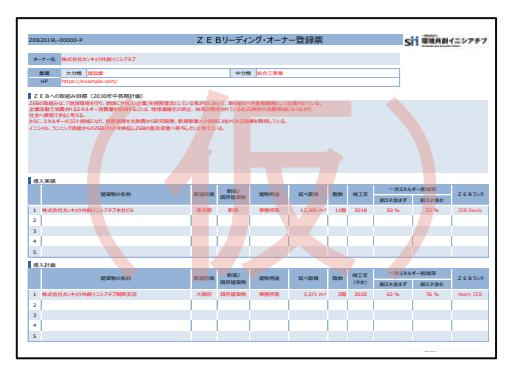

<ZEBリーディング・オーナー導入事例>

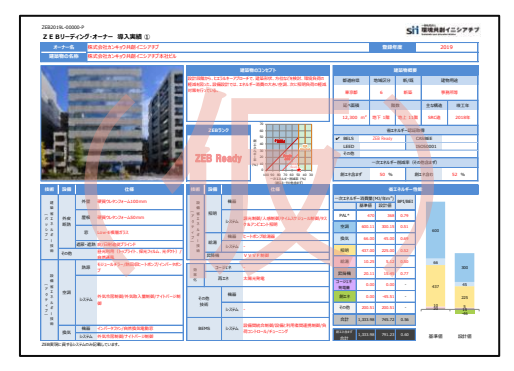

<ZEBリーディング·オーナー導入事例(部分評価)>

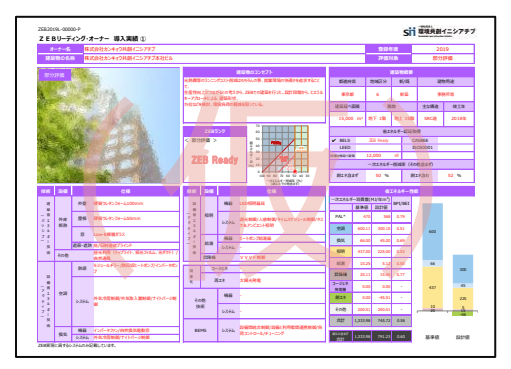

# (3) ZEBリーディング・オーナー登録票PDF確認完了

 内容に間違いがなければ、詳細画面の右上にある[登録票確認完了]をクリックしてください。 また、その旨をSIIにメールにてお知らせください。

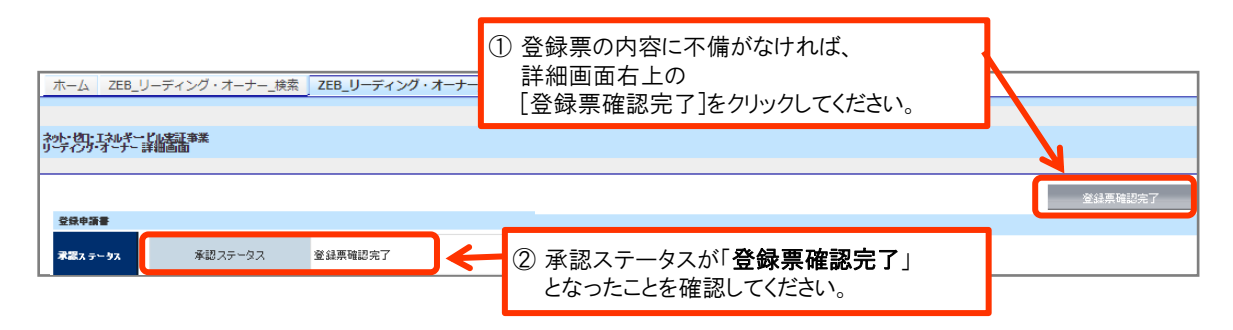

#### (1) ZEBリーディング・オーナー登録証の交付

 SIIでは内容の確認が完了し、適正であると認めた登録申請者に対して「ZEBリーディング・オーナー登録証」を 交付します。 「ZEBリーディング・オーナー登録証」は、実務担当者へ送付します。 再発行できかねますので、大切に保管してください。

#### (2) SIIホームページでの公表

 SIIのホームページでは初回公表日以降、原則月1回・毎月最終金曜日にZEBリーディング・オーナーが公表されます。 なお、公表日のお問合せには対応できかねます。各自SIIのホームページで確認してください。

#### (3) 計画変更について

 登録完了後、登録情報の変更、導入実績・導入計画を追加する場合、「計画変更」の申請が必要となります。 手順は以下の通りです。

#### ① SIIへ連絡

計画変更が発生したら、SIIまで連絡してください。変更内容に応じて、必要書類を案内します。

② 申請書類のダウンロード

 SIIホームページ(https://sii.or.jp)にアクセスし、 「ZEBリーディング・オーナー公募」ページに設置されている「ZEBリーディング・オーナー登録 計画変更 相談票」のエクセルデータをダウンロードしてください。

③ 申請書類の作成・提出

 記入例に従って「ZEBリーディング・オーナー登録 計画変更相談票」を作成し、押印の上、SIIへ送付してください。 \*「ZEBリーディング・オーナー登録 計画変更相談票」への押印は担当者印や会社印で可とします。

- \*提出先は本マニュアルP.19を参考にしてください。
- \*封筒に「平成31年度 ZEBリーディング・オーナー登録 変更書類在中」と必ず記入してください。
- \*配送状況が確認できる手段(簡易書留等)で送付してください。
- ④ 公表

 SIIホームページの掲載情報が修正となる場合、原則SIIが不備のない本書類の原本を受領した日以降の ZEBリーディング・オーナー公表日に合わせて、変更内容をホームページに反映します。 \*不備があった場合はこの限りではありません。